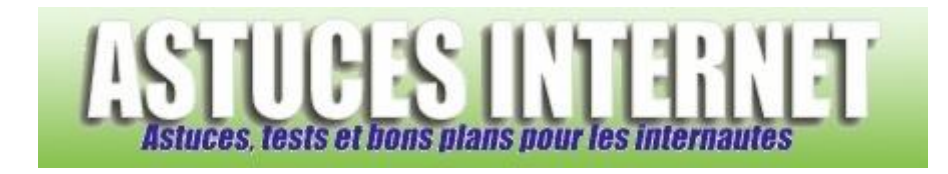

## Comment se connecter à un lecteur réseau ?

*Demandé et répondu par Sebastien le 14-08-2006*

Ouvrez le poste de travail. Dans la barre d'outils, cliquez sur *Outils* puis sur *Connecter un lecteur réseau.*

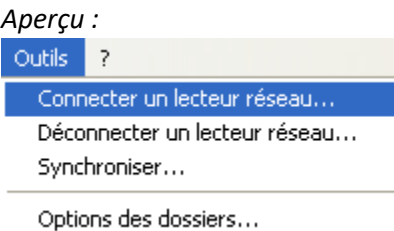

Choisissez la lettre de lecteur que vous désirez attribuer à votre lecteur réseau. Cette lettre peut-être choisie à votre convenance à la condition qu'elle n'ait pas déjà été attribuée à un autre lecteur de votre PC. Tapez l'adresse du lecteur réseau auquel vous désirez vous connecter. Si vous ne connaissez pas l'adresse du lecteur, vous pouvez cliquer sur *parcourir* pour le rechercher.

Exemple de lettre de lecteur : w Exemple d'adresse : \\WD-NETCENTER\sauvegardes

Cochez la case *Se reconnecter à l'ouverture de session* pour que le disque dur soit directement accessible dès le démarrage de votre session Windows.

## *Aperçu :*

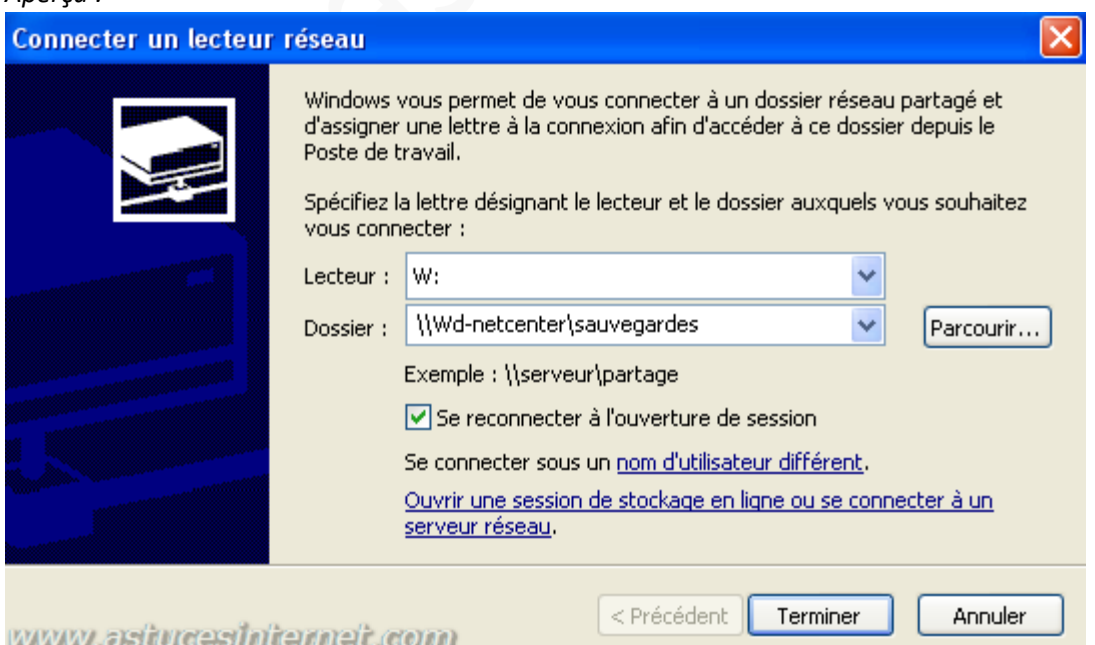

Si votre disque dur nécessite une authentification préalable, vous pouvez saisir l'identifiant et le mot de passe en cliquant sur *Se connecter en utilisant un nom d'utilisateur différent*.

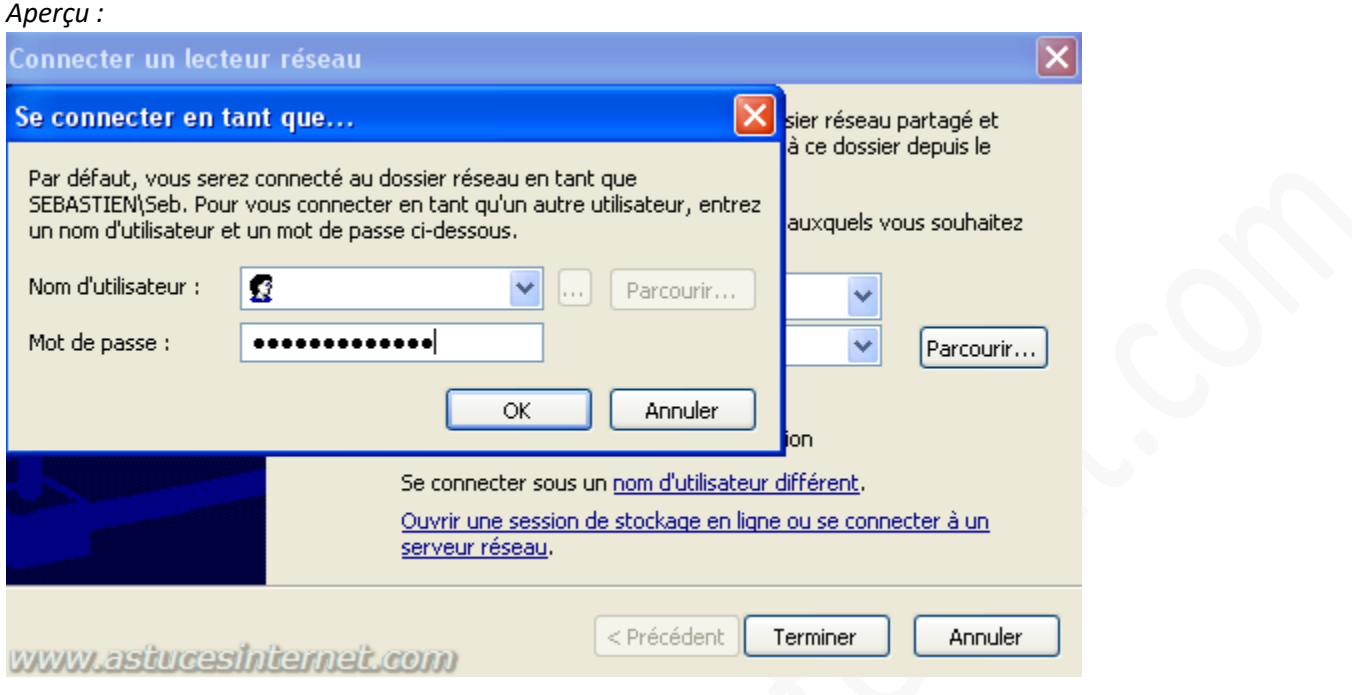

Cliquez sur *Terminer* pour finir l'installation de votre lecteur réseau. Ce dernier est désormais accessible directement depuis votre poste de travail dans la catégorie *Lecteurs réseau*.

*Aperçu :*

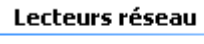

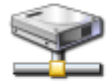

sauvegardes sur 'WD-NetCenter<br>(Wd-netcenter)' (W:)